※ 若您使用手機或平板,請先至 Play 商店或 App Store 下載軟體後,再依下方 步驟進行密碼函啟用。

提醒您:

(1) 請使用優質密碼(至少須有一位英文字,且由 6~20 位英數字所組成, 如 a74917、jack0577)。

(2) 密碼不可設定符號, 如 a#881771、12\$9914%, 密碼勿告知他人, 並請至 少每三個月定期變更一次您的密碼。

(3) 密碼安全防護有賴您與日盛共同保護,此密碼與語音系統共用。變更成功後, 登入語音系統亦請使用優質密碼。

◎日盛 WTS5

1.請於登入畫面輸入您的身分證字號(或統一編號)與密碼函上的10位數密碼, 按【登入】進行啟用。

2. 進入密碼啟用畫面後,請自行設定一組您方便使用之密碼,並輸入手機號碼 及優惠代碼(非必填),按下確定即可啟用成功。

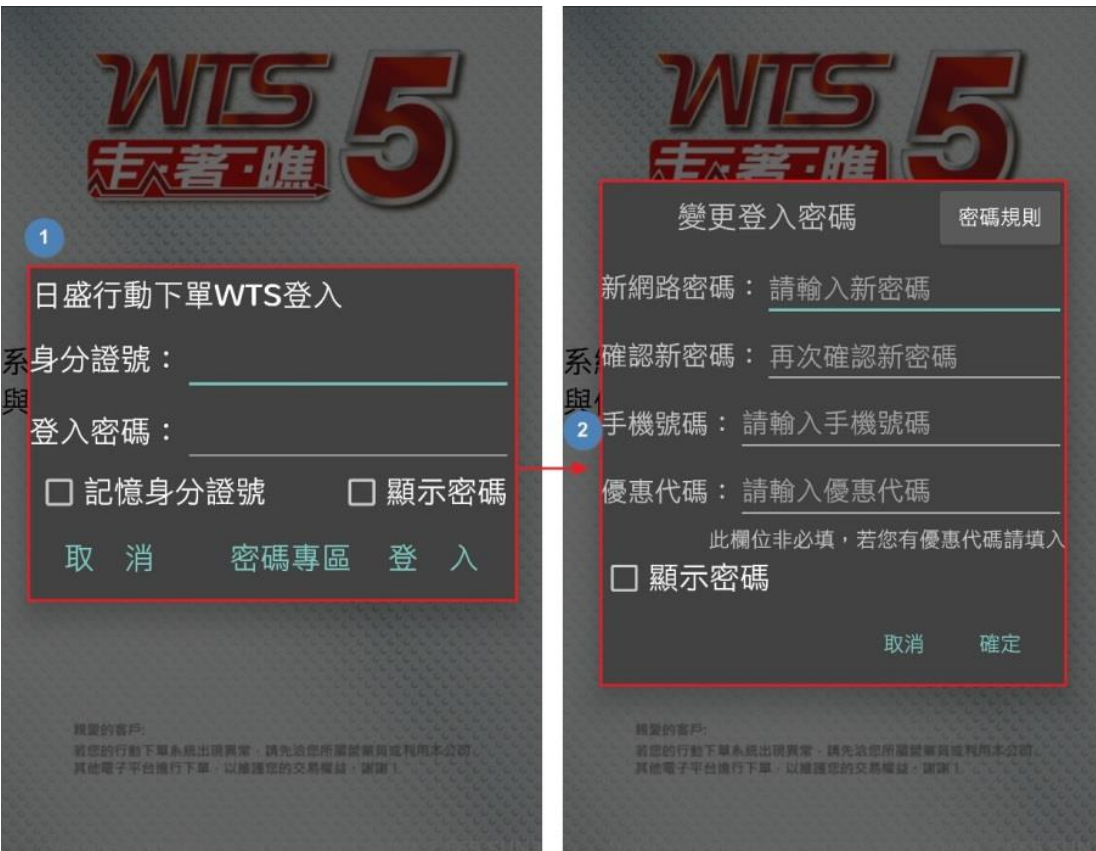

◎日盛 Online

1.請於登入畫面輸入您的身分證字號(或統一編號)與密碼函上的 10 位數密碼並 勾選接受服務條款,按【登入】進行啟用。

2. 進入密碼啟用書面後,請自行設定一組您方便使用之密碼,並輸入手機號碼 及優惠代碼(非必填), 按下確定即可啟用成功。

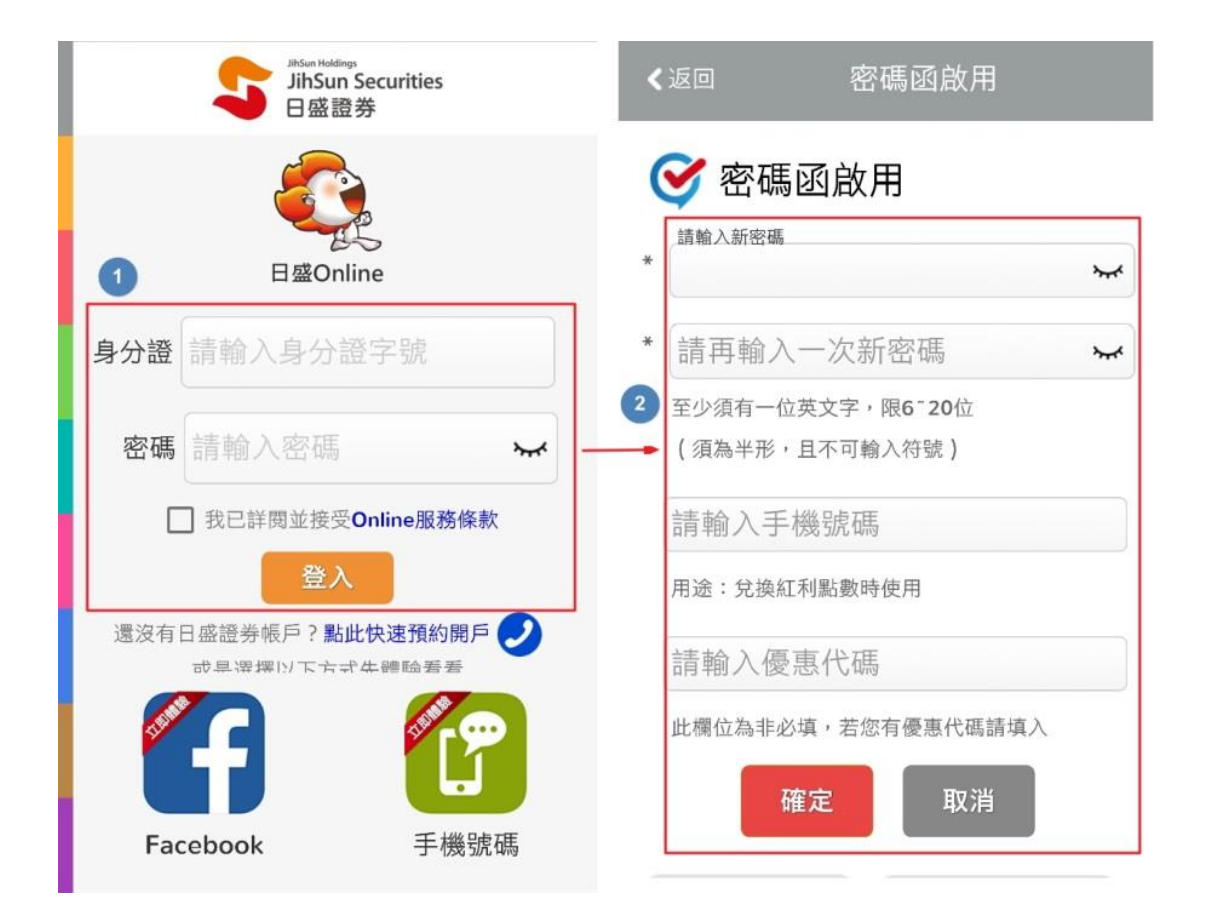

◎日盛基金通

1.請點選畫面右上方的「齒輪」進入登入畫面,並輸入您的身分證字號(或統一 編號)與密碼函上的10位數密碼,按【登入】進行啟用。

2. 進入密碼啟用畫面後,請輸入密碼函上的 10 位數密碼以及自行設定一組您方 便使用之密碼,按下確定送出即可啟用成功。

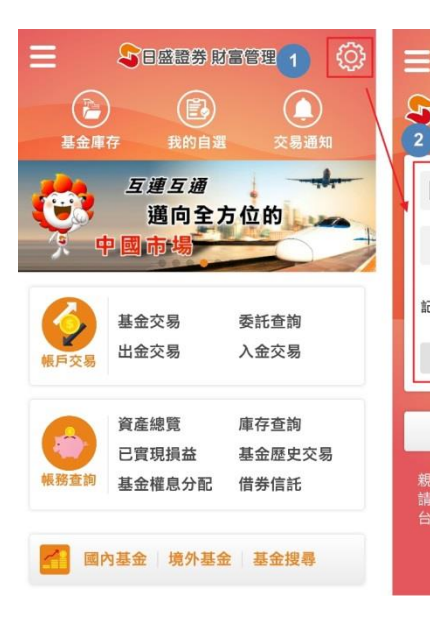

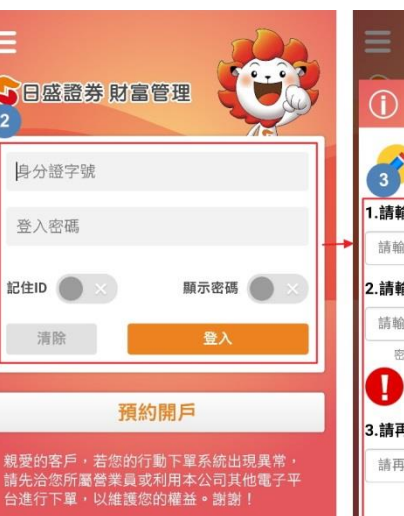

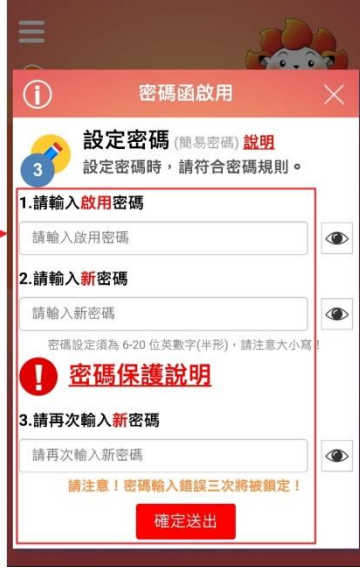